# Quicken Essentials for Mac Conversion Instructions

*Quicken Essentials for Mac 2010*

*Web Connect*

## **Table of Contents**

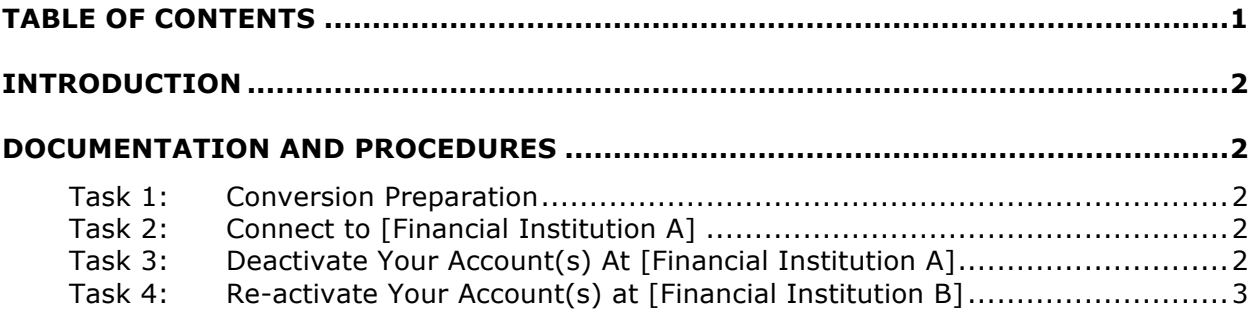

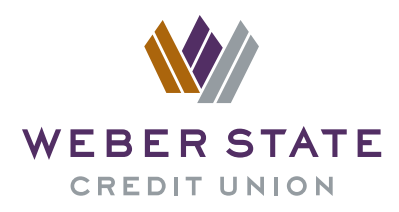

## **Introduction**

As *[Financial Institution A]* completes its system conversion to *[Financial Institution*  **B**], you will need to modify your Quicken settings to ensure the smooth transition of your data. To complete these instructions, you will need your login credentials for the *[Financial Institution A]* and *[Financial Institution B]* websites.

It is important that you perform the following instructions exactly as described and in the order presented. If you do not, your service may stop functioning properly. This conversion should take 15–30 minutes.

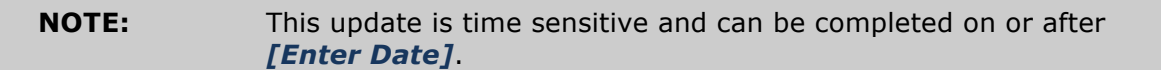

### **Documentation and Procedures**

#### **Task 1: Conversion Preparation**

- 1. Backup your data file. For instructions to back up your data file, choose **Help** menu > **Search**. Search for *Backing Up*, select "**Backing up data files**," and follow the instructions.
- 2. Download the latest Quicken Update. For instructions to download an update, choose **Help** menu > **Search**. Search for *Updates*, select "Check for Updates," and follow the instructions.

#### **Task 2: Connect to [Financial Institution A]**

- 1. Select your account under the "**Accounts**" list on the left side.
- 2. Choose **Accounts** menu > **Update Selected Online Account**.
- 3. Repeat this step for each account (such as checking, savings, credit cards, and brokerage) that you use for online banking or investing.

#### **Task 3: Deactivate Your Account(s) At [Financial Institution A]**

- 1. Select your account under the "**Accounts**" list on the left side.
- 2. Choose **Accounts** menu > **Settings**.
- 3. Remove the checkmark from "**I want to download transactions**".
- 4. Click **Save**.
- 5. Click **Continue** when asked to confirm this deactivation.
- 6. Repeat steps 2 5 for each account at *[Financial Institution A].*

#### **Task 4: Re-activate Your Account(s) at [Financial Institution B]**

- 1. Select your account under the **Accounts** list on the left side.
- 2. Choose **Accounts** menu > **Update Selected Online Account**.
- 3. Click **List** menu > Select *[Financial Institution B]*.
- 4. Click **Continue**.

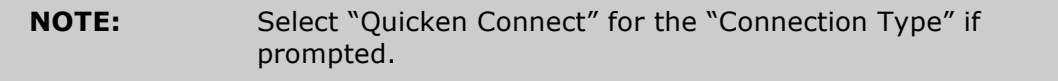

- 5. Enter your Login Credentials for *[Financial Institution B].*
- 6. Click **Continue**.
- 7. In the "Choose your Accounts" screen, ensure you associate each new account to the appropriate account already listed in Quicken. Under the **Action** column, select your existing account, and each additional account you wish to download into Quicken Essentials.

**IMPORTANT:** Do **NOT** select "**ADD**" under the action column.

8. Click **Continue**.

*Thank you for making these important changes!*